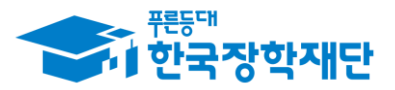

# 1. 신청 안내(1/8)

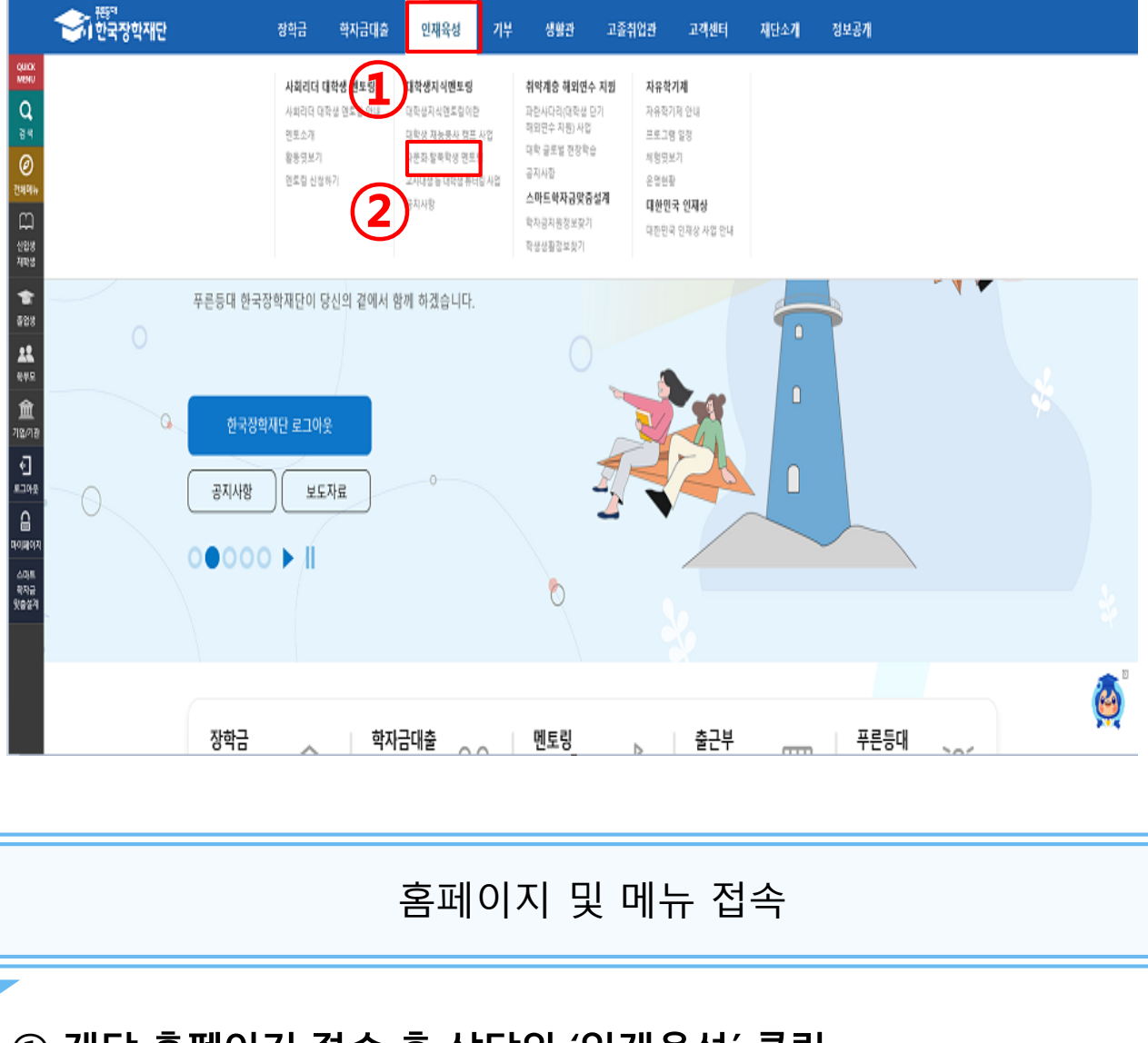

- ① 재단 홈페이지 접속 후 상단의 '인재육성' 클릭
- ② **[대학생지식멘토링]-[다문화 탈북학생 멘토링] 선택**

※ 재단 홈페이지: https://www.kosaf.go.kr

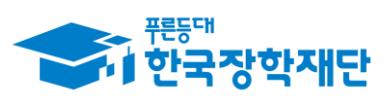

 $66$  당신의 꿈은 반드시 이루어집니다<sup>99</sup>

## 1. 신청 안내(2/8)

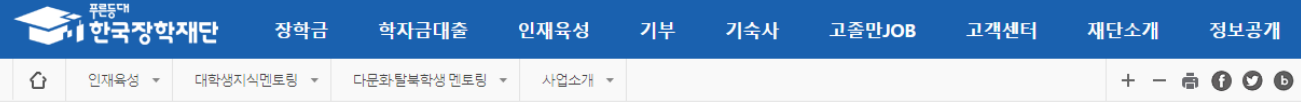

#### 다문화·탈북학생 멘토링

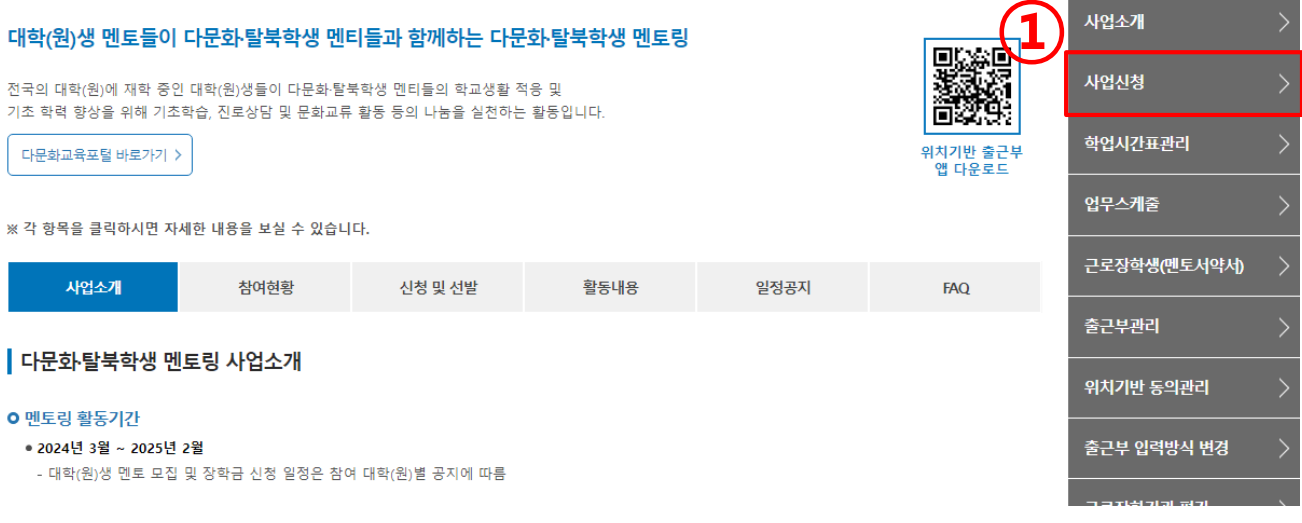

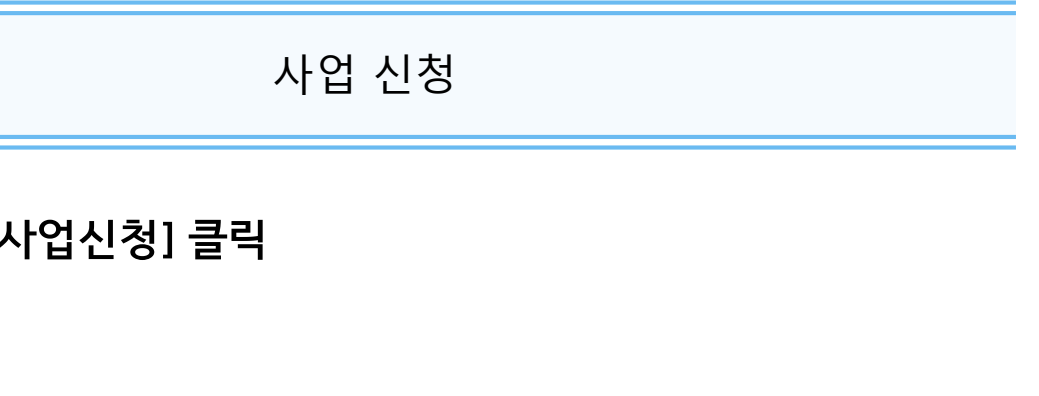

### 1 우측 상단 [사업신청] 클릭

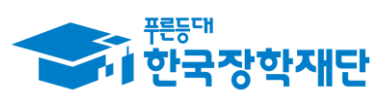

 $66$  당신의 꿈은 반드시 이루어집니다<sup>99</sup>

## 1. 신청 안내(3/8)

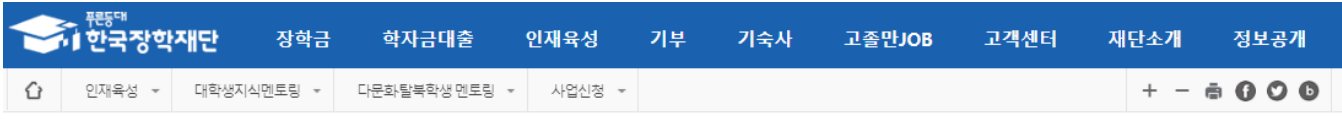

### 신청서작성

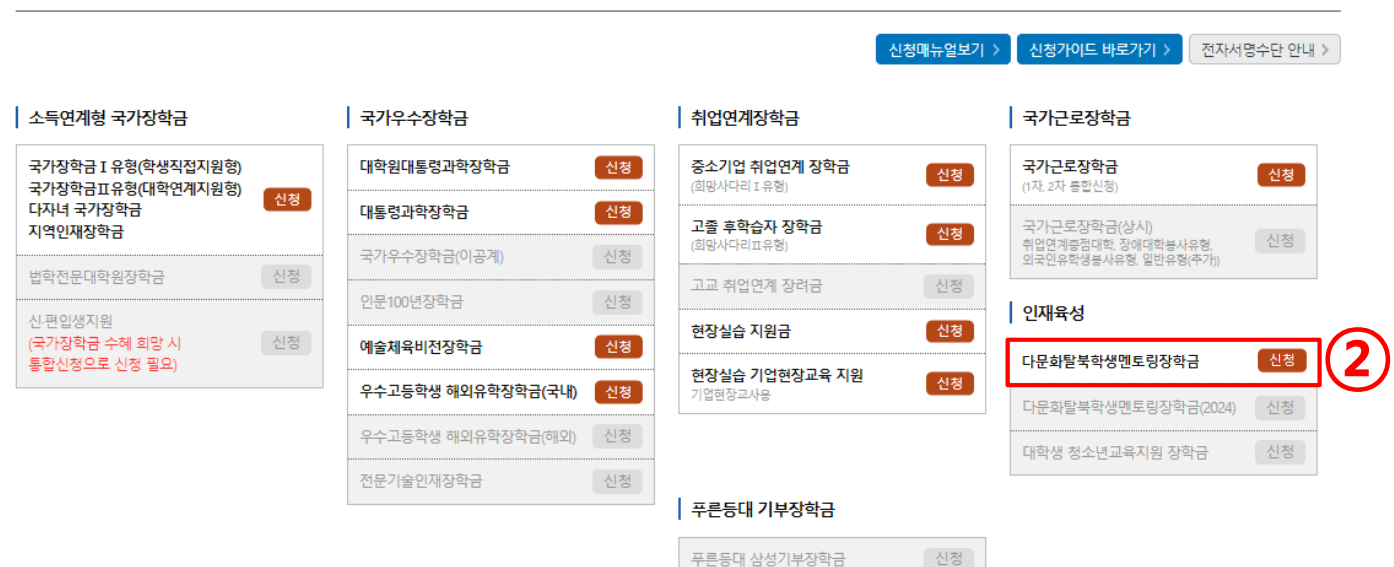

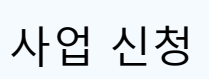

푸른등대 기부장학금 푸른등대 꿈이룸 장학금 신청

신청

#### 2 [다문화탈북학생멘토링장학금] [신청] 클릭

### **④ [전자서명 동의] 클릭**

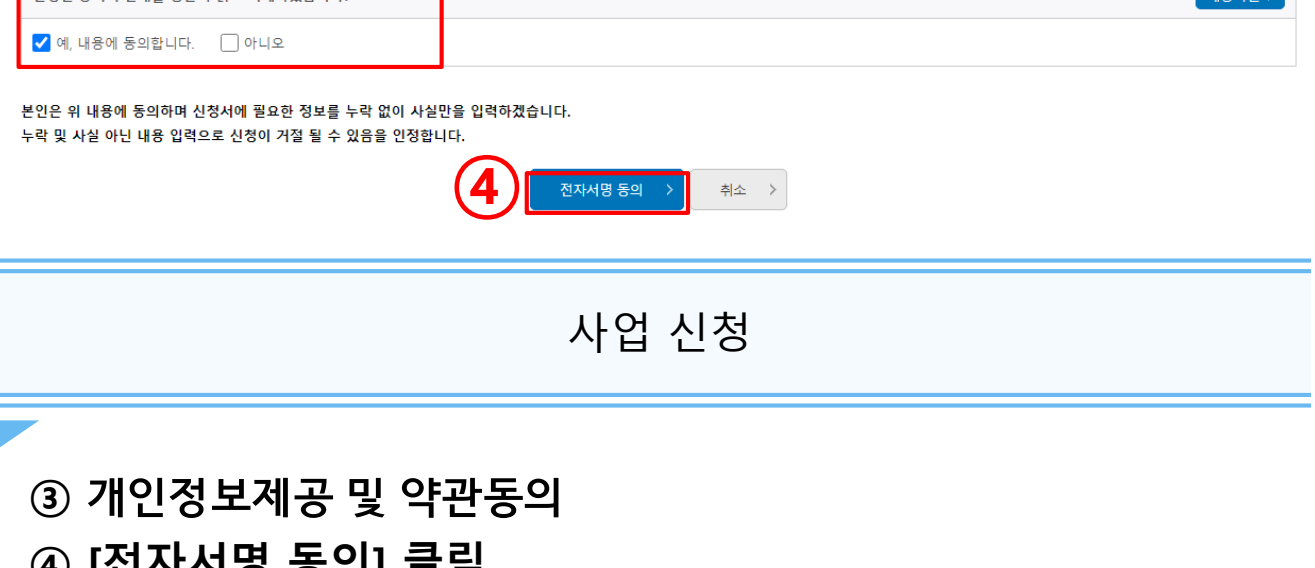

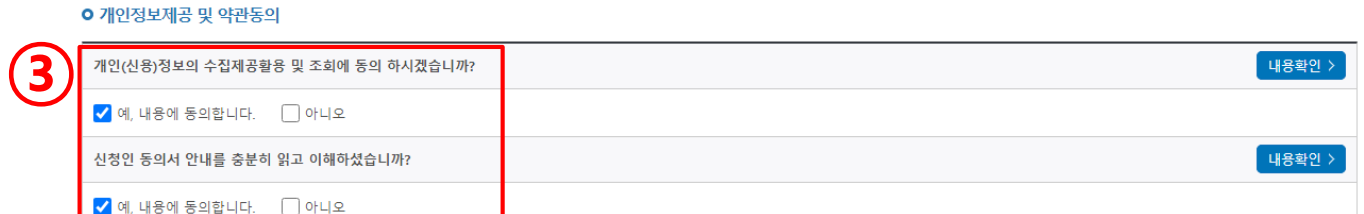

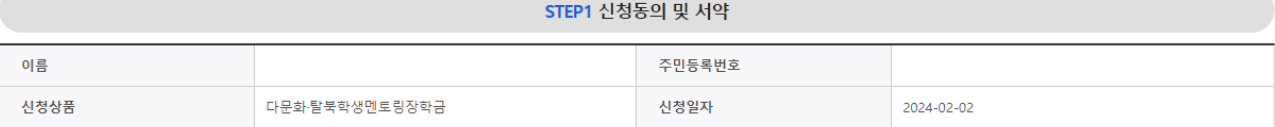

#### 신청서작성

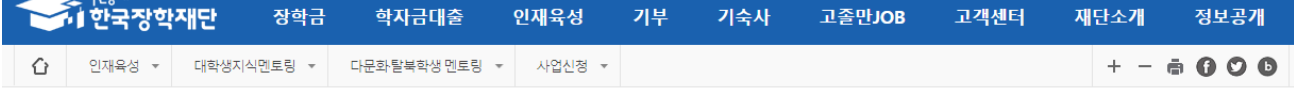

<u>.</u> 푸른등대

1. 신청 안내(4/8)

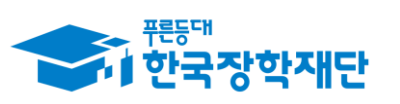

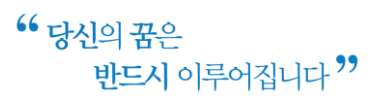

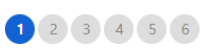

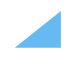

### **② [확인] 클릭**

#### **①**

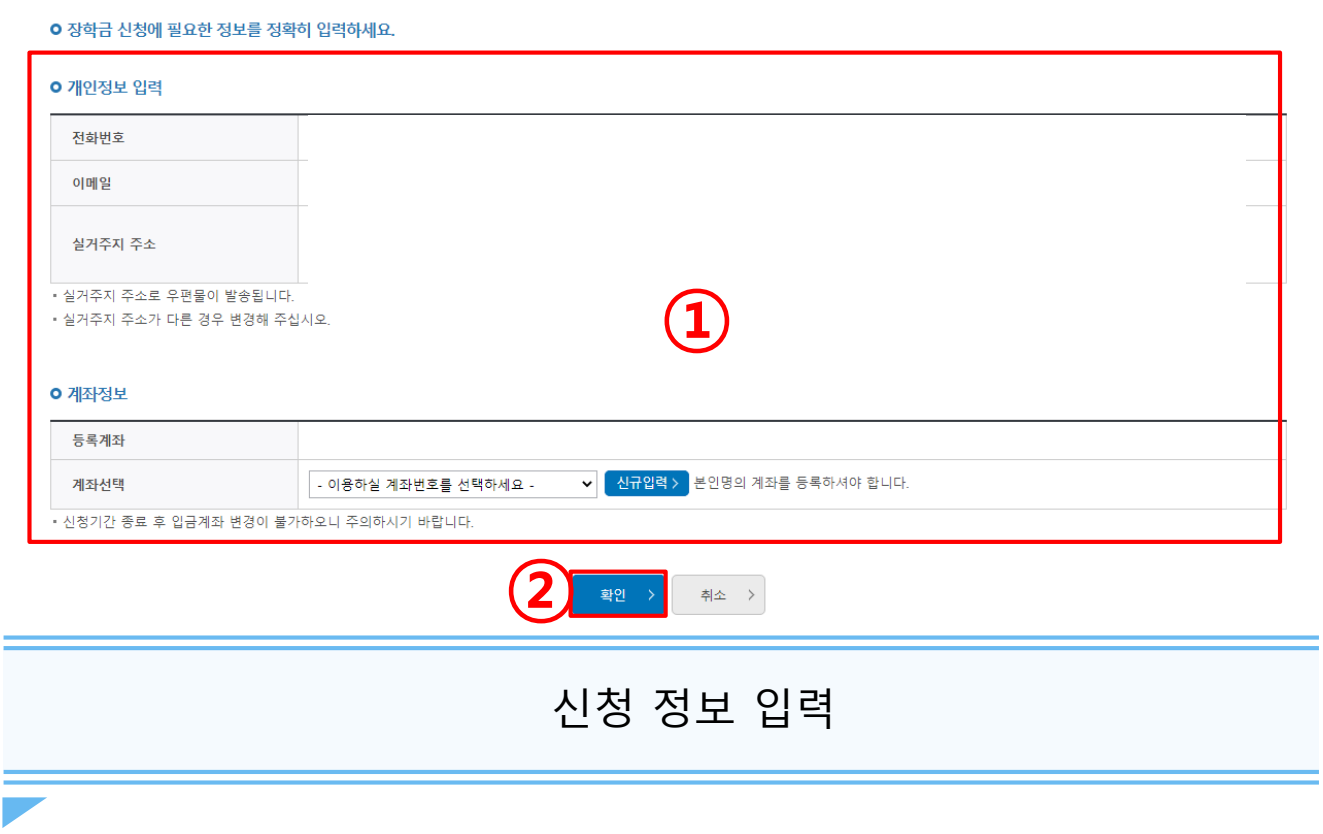

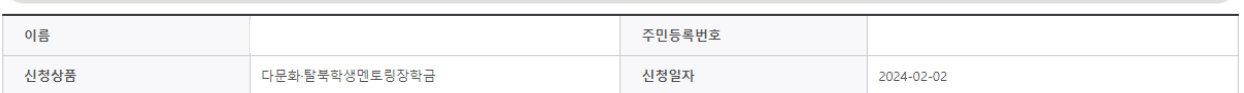

STEP2개인정보입력

#### <u>i avlaid</u>

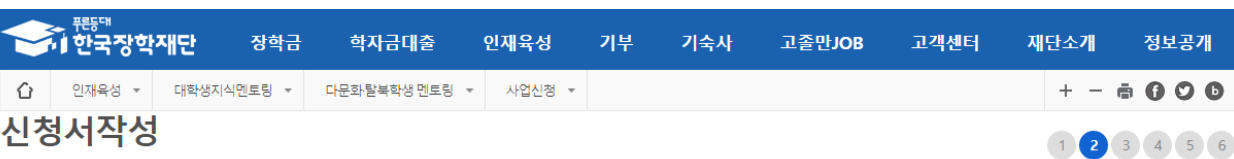

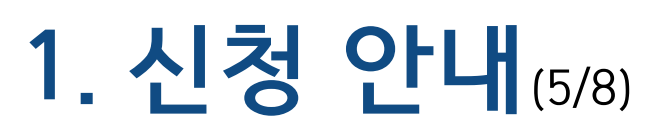

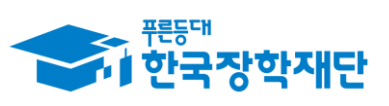

 $66$  당신의 꿈은 반드시 이루어집니다<sup>99</sup>

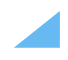

### 3 학교 정보 확인 및 입력 후 [확인] 클릭

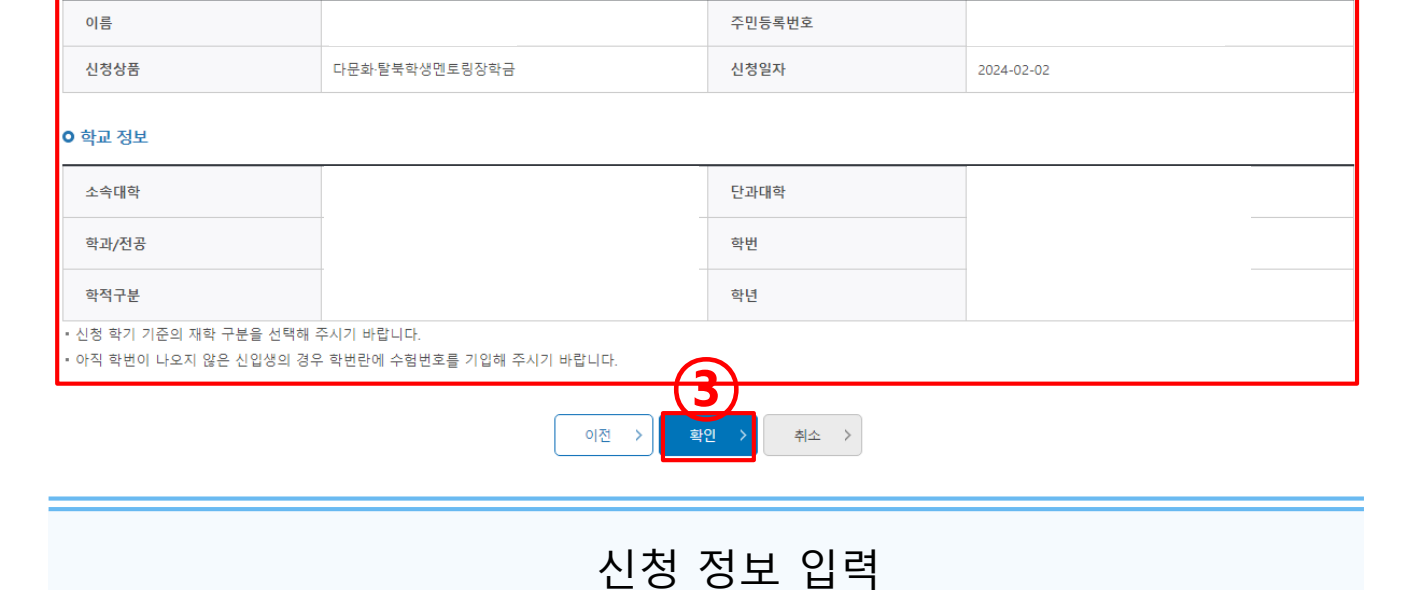

#### 신청서작성

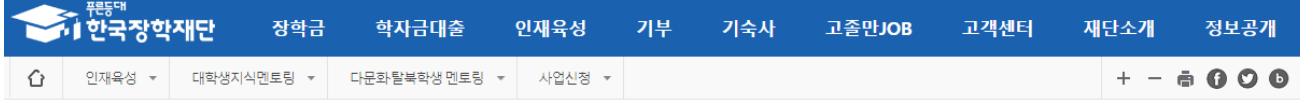

STEP3학교정보입력

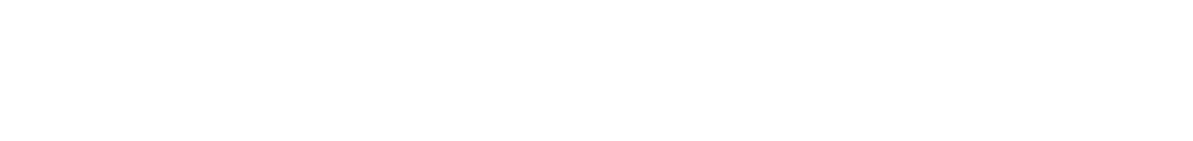

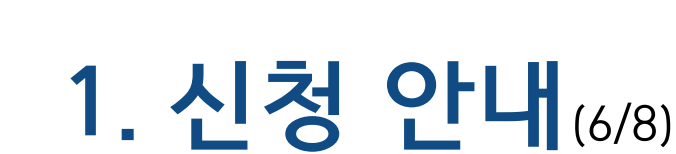

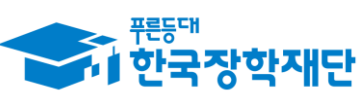

 $64497$ 반드시 이루어집니다 <sup>99</sup>

1 2 3 4 5 6

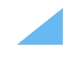

### **⑤ 자기소개서 업로드**

#### **4** 신청 형태 및 신청 정보 선택

### 신청 정보 입력

- 지도교수추천서의 경우, 대학 운영 상황에 따라 필요시 첨부하시기 바랍니다.
- · 등록하신 파일의 이름은 정해진 규칙에 의해 자동으로 바뀌게 됩니다.
- 
- 파일을 등록 후 [**파일등록완료]를** 클릭하시면 첨부파일을 확인 하실 수 있습니다.

 $\bullet$ 

- 첨부파일의 최대 용량은10MB이내만 가능하며, pdf, zip, jpg, hwp, png 파일 형태로 등록 가능합니다.
- <제출서류안내> • [찾아보기]를 클릭하여 파일 선택 후 파일 첨부 후 파일 등록을 클릭해야 파일이 등록됩니다.

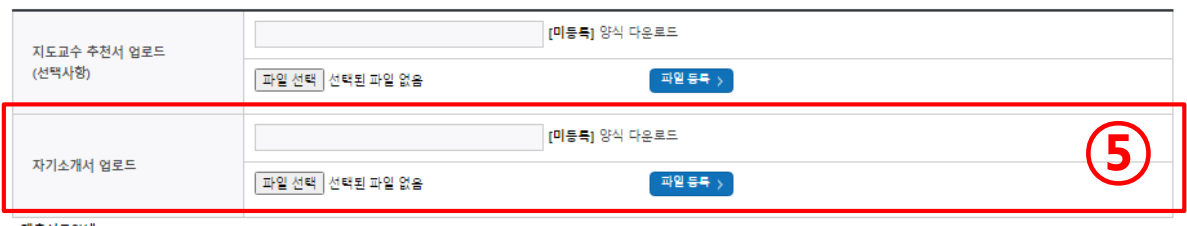

#### o 첨부 파일

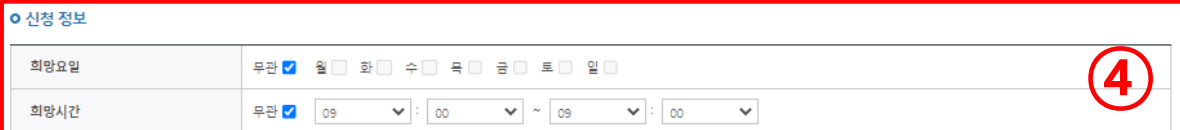

#### 모국어 멘토링 □ \* 모국어멘토링이란? 한국어 의사소통이 어려운 멘티의 모국어로 진행하는 멘토링 멘토링 언어권 연어 구사 능력 서택  $\checkmark$ 상 ⊙ 중 ⊙ 하 ◉ ※ 모국어 멘토링의 경우 선택사항이며, 언어권은 최대 3개 선택 가능 합니다.

#### **ㅇ 신청 형태**

A형/대한발굴형)

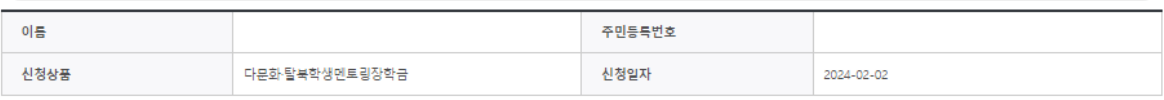

### 1. 신청 안내(7/8) STEP4신청정보입력

B형(멘토발굴형)

 $\bigcirc$ 

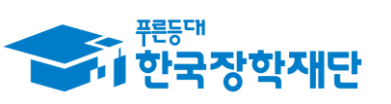

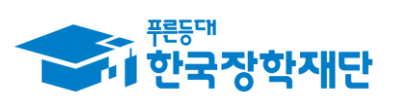

 $66$  당신의 꿈은 반드시 이루어집니다<sup>99</sup>

## 1. 신청 안내(8/8)

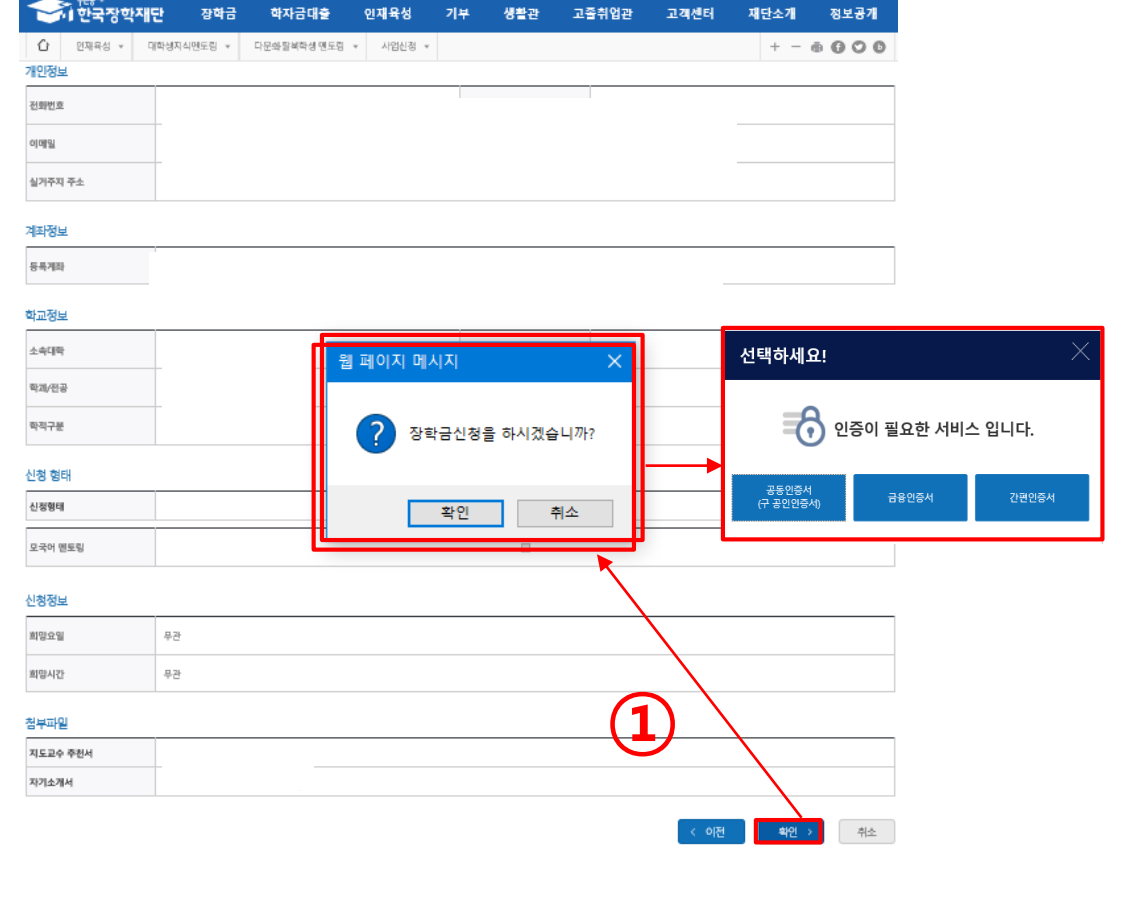

신청 완료

1 왼쪽 하단에서 [확인] 클릭 후 이어지는 팝업창에서 [확인] 클릭 ※ 이후 인증 필요